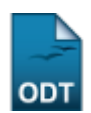

# **Validar Compulsoriamente Atividade Acadêmica Específica**

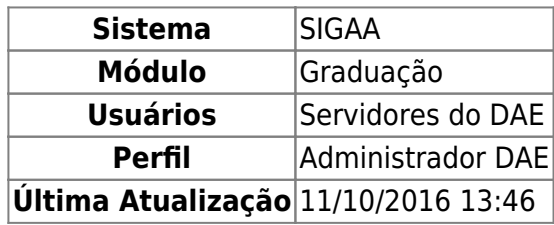

Esta funcionalidade permite ao usuário validar compulsoriamente as atividades acadêmicas específicas nas quais os discentes de graduação da Instituição foram matriculados.

Para realizar esta operação, acesse o SIGAA → Módulos → Graduação → Atividades → Registro de Atividades Acadêmicas Específicas → Registros Compulsórios → Validar Compulsoriamente.

A seguinte tela será exibida:

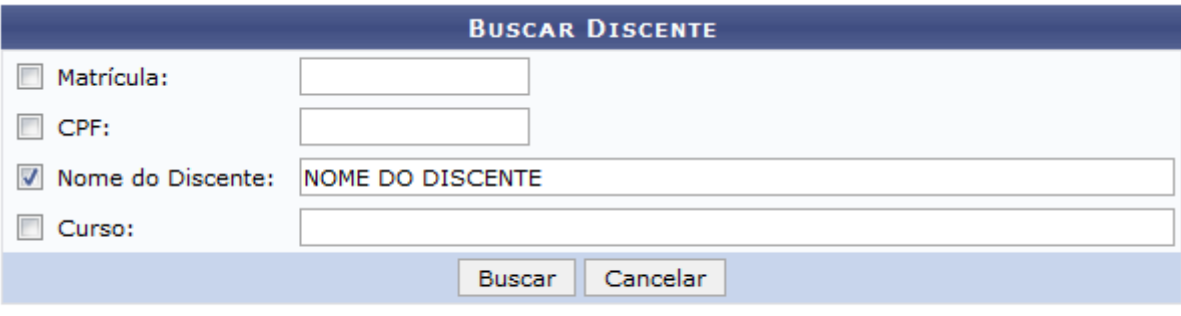

#### Graduacão

Para buscar por discentes que deseja validar as atividades, informe os seguintes parâmetros:

- Matrícula do discente;
- CPF do aluno que deseja consolidar as atividades;
- Nome do Discente
- Curso no qual o discente está matriculado.

Como exemplificação, buscaremos utilizando o Nome do Discente: NOME DO DISCENTE.

Para voltar ao menu principal Graduação, clique no link Graduação Esta opção será válida sempre que for disponibilizada.

Caso desista da operação, clique em *Cancelar* e confirme a desistência na janela que será exibida. Esta ação será a mesma em todas as telas em que aparecer

Para visualizar o resultado da busca, clique em *Buscar*. A tela será apresentada da seguinte forma:

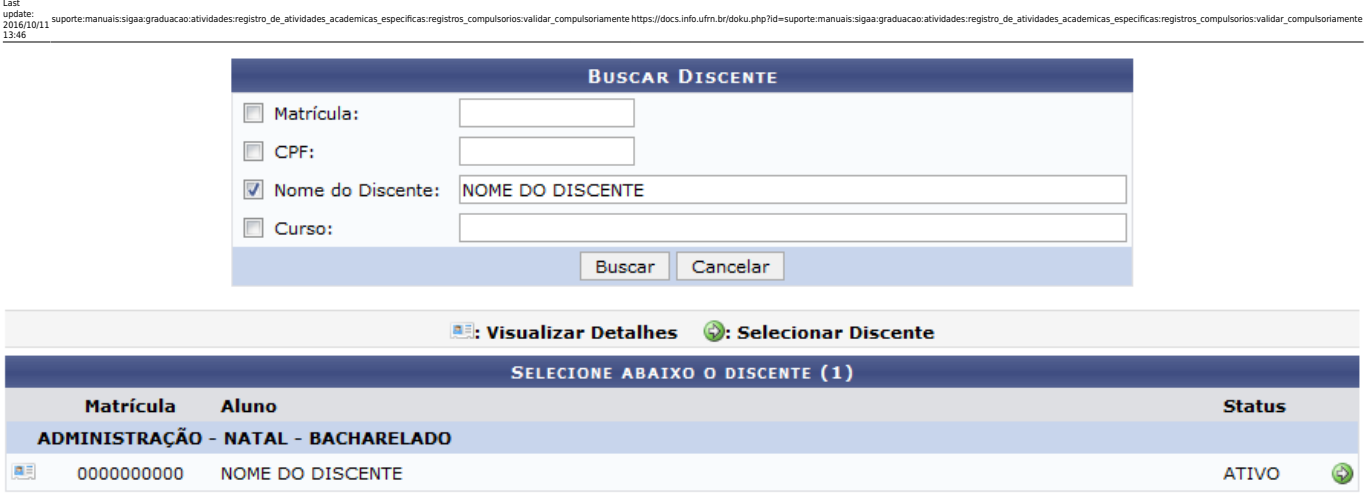

1 Discente(s) Encontrado(s)

Casoqueira visualizar detalhes do discente, clique no ícone .......... A tela será recarregada da seguinte maneira:

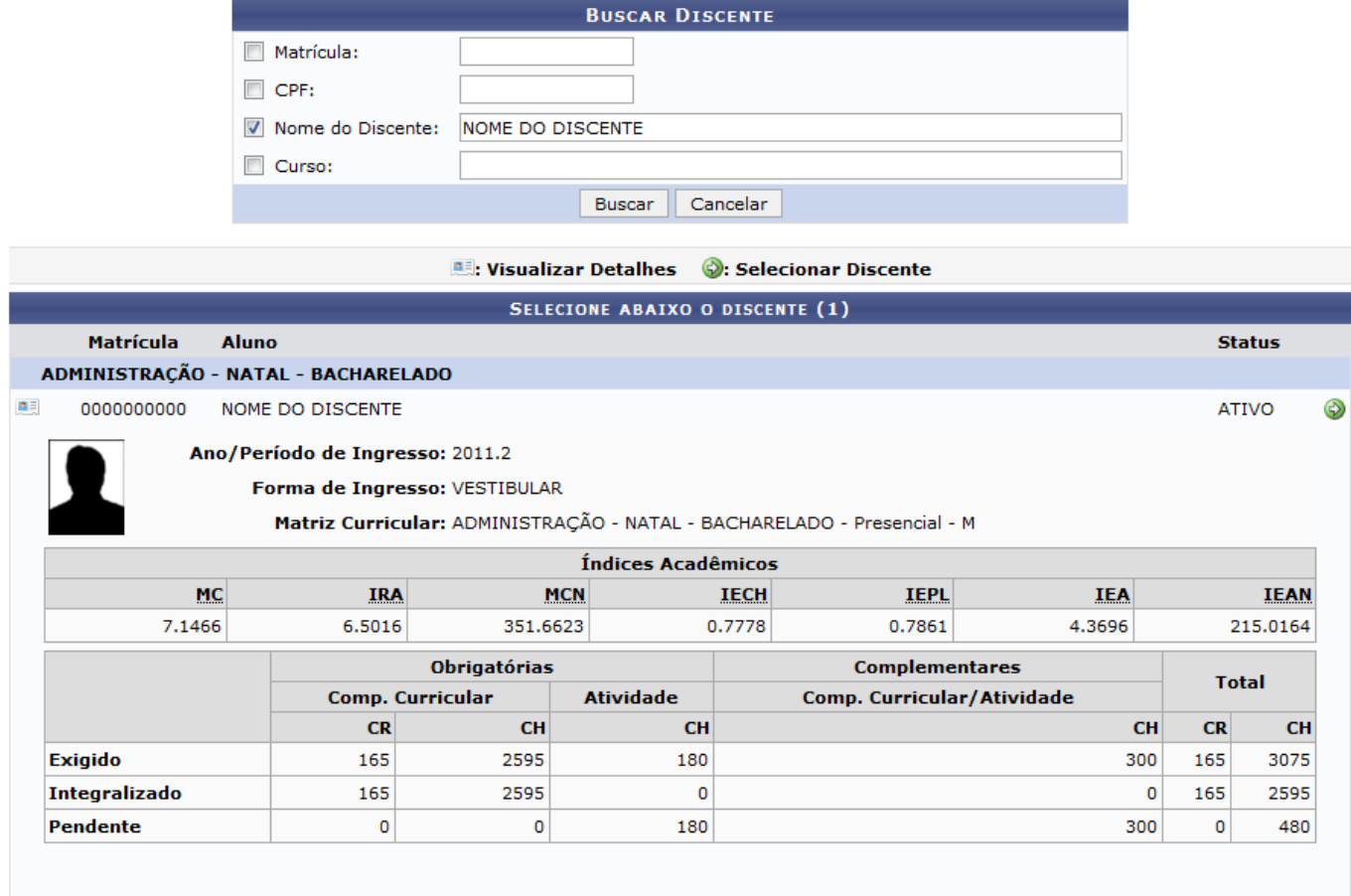

1 Discente(s) Encontrado(s)

Para selecionar o discente que deseja validar as atividades, clique no ícone [.](https://docs.info.ufrn.br/lib/exe/detail.php?id=suporte%3Amanuais%3Asigaa%3Agraduacao%3Aatividades%3Aregistro_de_atividades_academicas_especificas%3Aregistros_compulsorios%3Avalidar_compulsoriamente&media=suporte:manuais:sigaa:portal_coordenador_graduacao:atividades:0004.png) O sistema exibirá a seguinte tela:

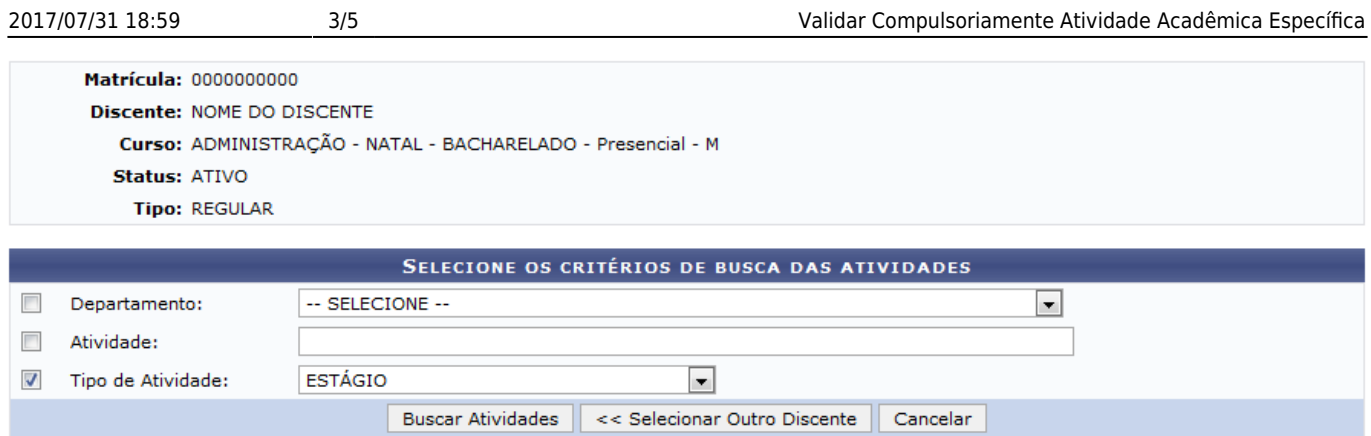

Para realizar uma nova busca e escolher outro aluno, clique em *Selecionar Outro Discente*. Esta operação será válida para todas as telas que apresentarem esta função.

Na tela acima, Para validar uma atividade, selecione o Departamento onde esta foi realizada, informe o nome da Atividade que deseja validar e selecione o Tipo de Atividade. Utilizaremos como exemplo o Tipo de Atividade: ESTÁGIO.

Após informar os dados acima, clique em *Buscar Atividades*. A tela será recarregada da seguinte maneira:

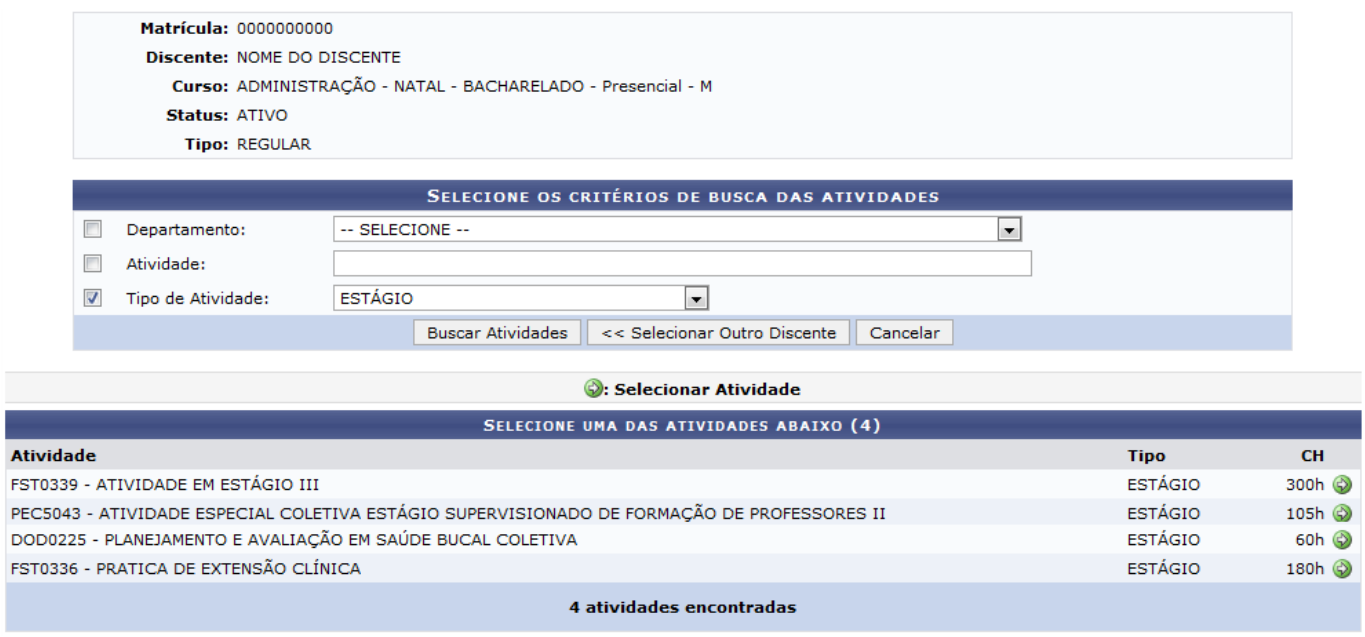

Clique no ícone  $\bullet$  para selecionar a atividade que deseja validar compulsoriamente. Vamos utilizar como exemplo a Atividade: FST0339 - ATIVIDADE EM ESTÁGIO III.

A tela a seguir será apresentada:

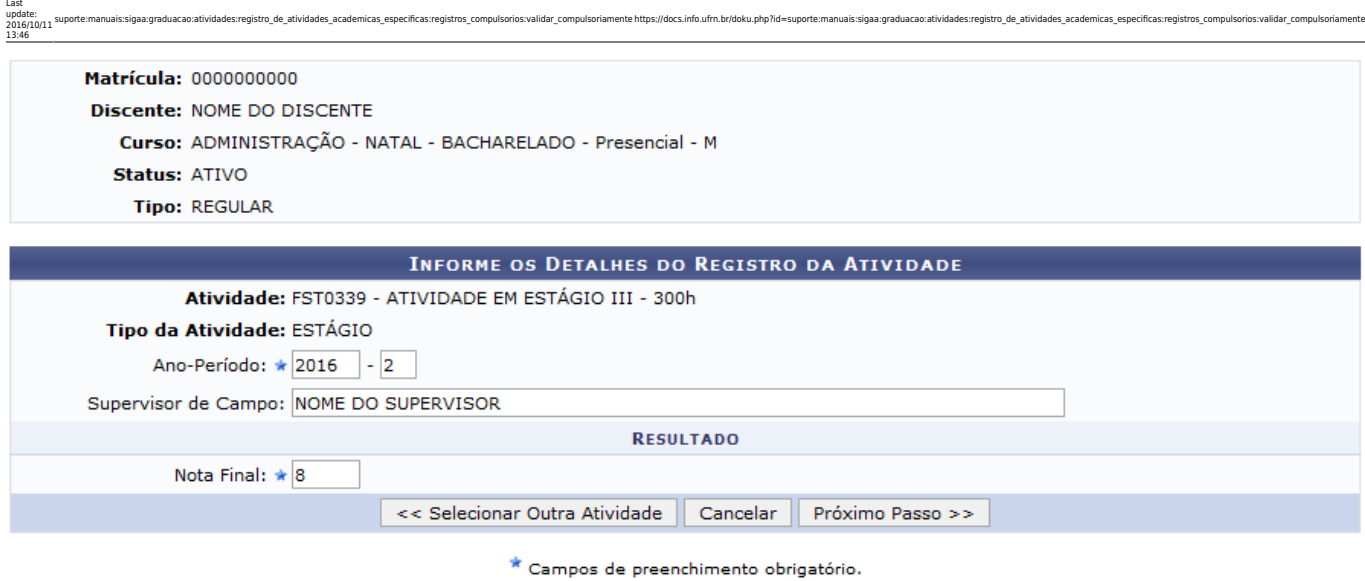

Caso deseje retornar a tela anterior e escolher outra atividade para validar compulsoriamente, clique em *Selecionar Outra Atividade*.

Para prosseguir com a operação, Informe o Ano-Período da atividade, o nome do Supervisor de Campo responsável e a Nota Final do aluno na atividade. Exemplificaremos com: Ano-Período: 2016.2, Supervisor de Campo: NOME DO SUPERVISOR e a Nota Final: 8.

Clique em *Próximo Passo* para seguir com a validação. A seguinte tela será apresentada:

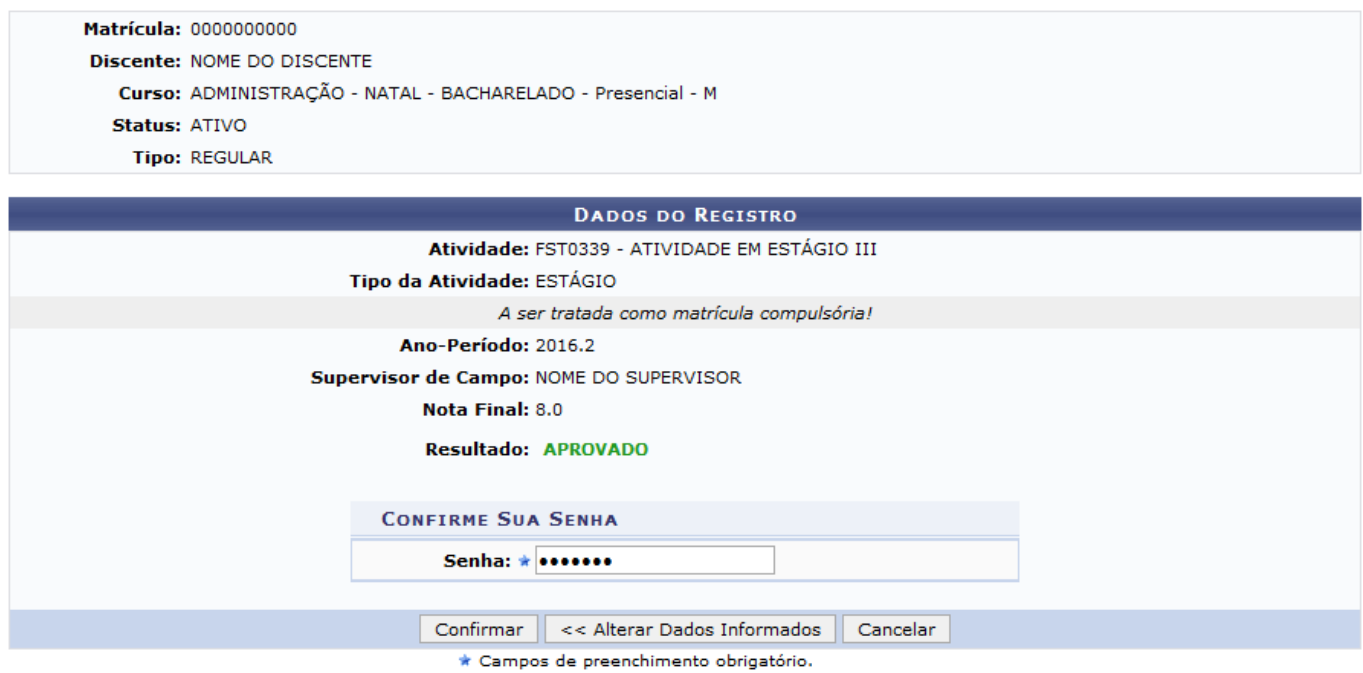

Se desejar alterar algum dado informado anteriormente, clique em *Alterar Dados Informados* para retornar a tela onde se encontram.

Para concluir a ação, informe a Senha de usuário, utilizada para acessar o sistema e clique em *Confirmar*. O sistema irá exibir uma mensagem de sucesso no topo da página. Veja:

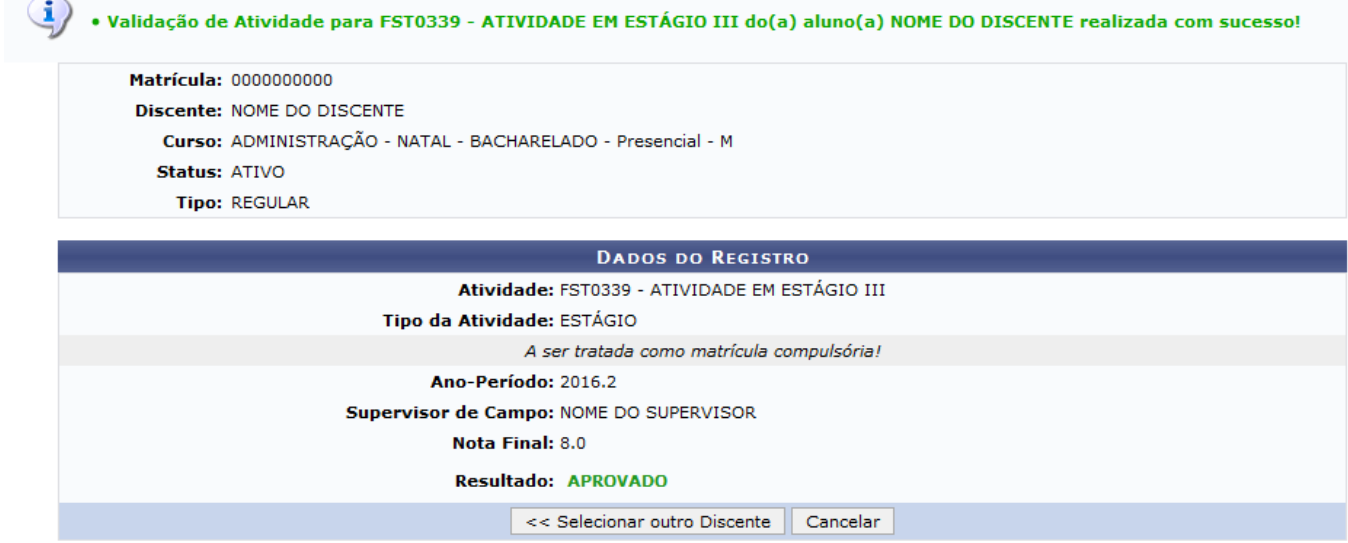

### **Bom Trabalho!**

## **Manuais Relacionados**

- [Matricular em Atividades Específicas](https://docs.info.ufrn.br/doku.php?id=suporte:manuais:sigaa:portal_coordenador_graduacao:atividades:matricular)
- [Matricular Compulsoriamente Atividade Acadêmica Específica](https://docs.info.ufrn.br/doku.php?id=suporte:manuais:sigaa:graduacao:atividades:registro_de_atividades_academicas_especificas:registros_compulsorios:matricular_compulsoriamente)

## [<< Voltar - Manuais do SIGAA](https://docs.info.ufrn.br/doku.php?id=suporte:manuais:sigaa:graduacao:lista)

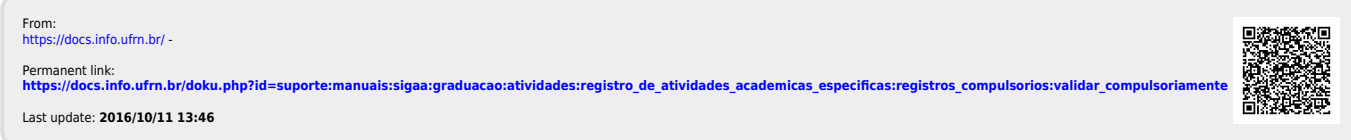